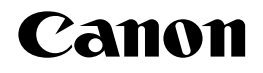

# **CC-100** Color Calibration Utility

### **User's Guide**

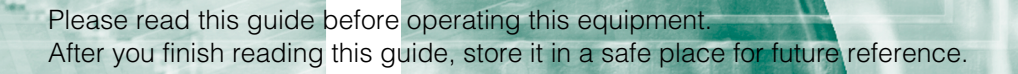

ENG

# **CC-100 Color Calibration Utility**

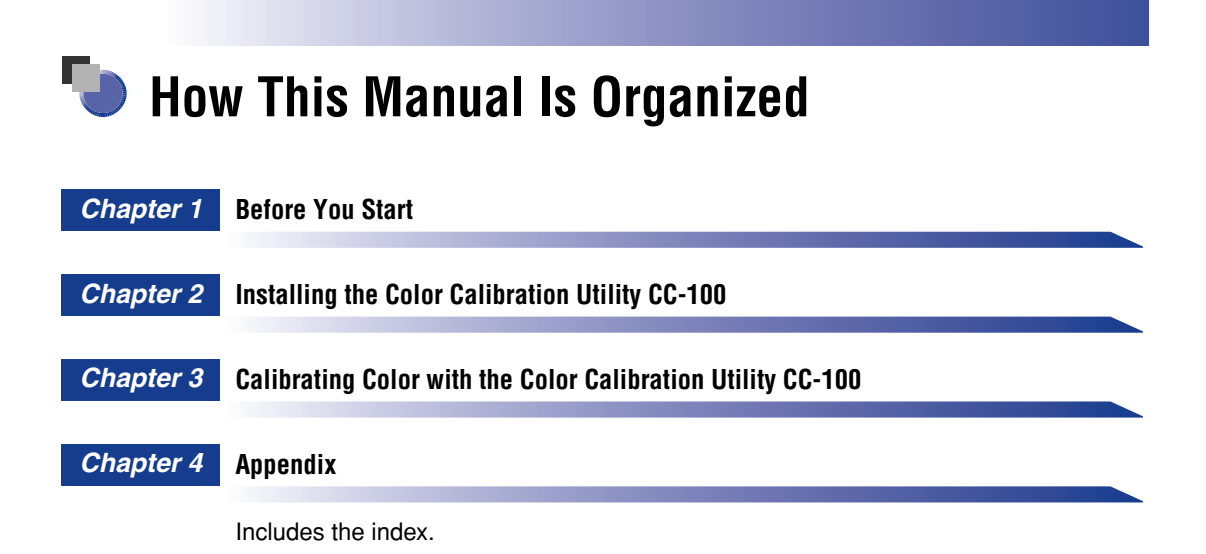

Considerable effort has been made to ensure that this manual is free of inaccuracies and omissions. However, as we are constantly improving our products, if you need an exact specification, please contact Canon.

### **Contents**

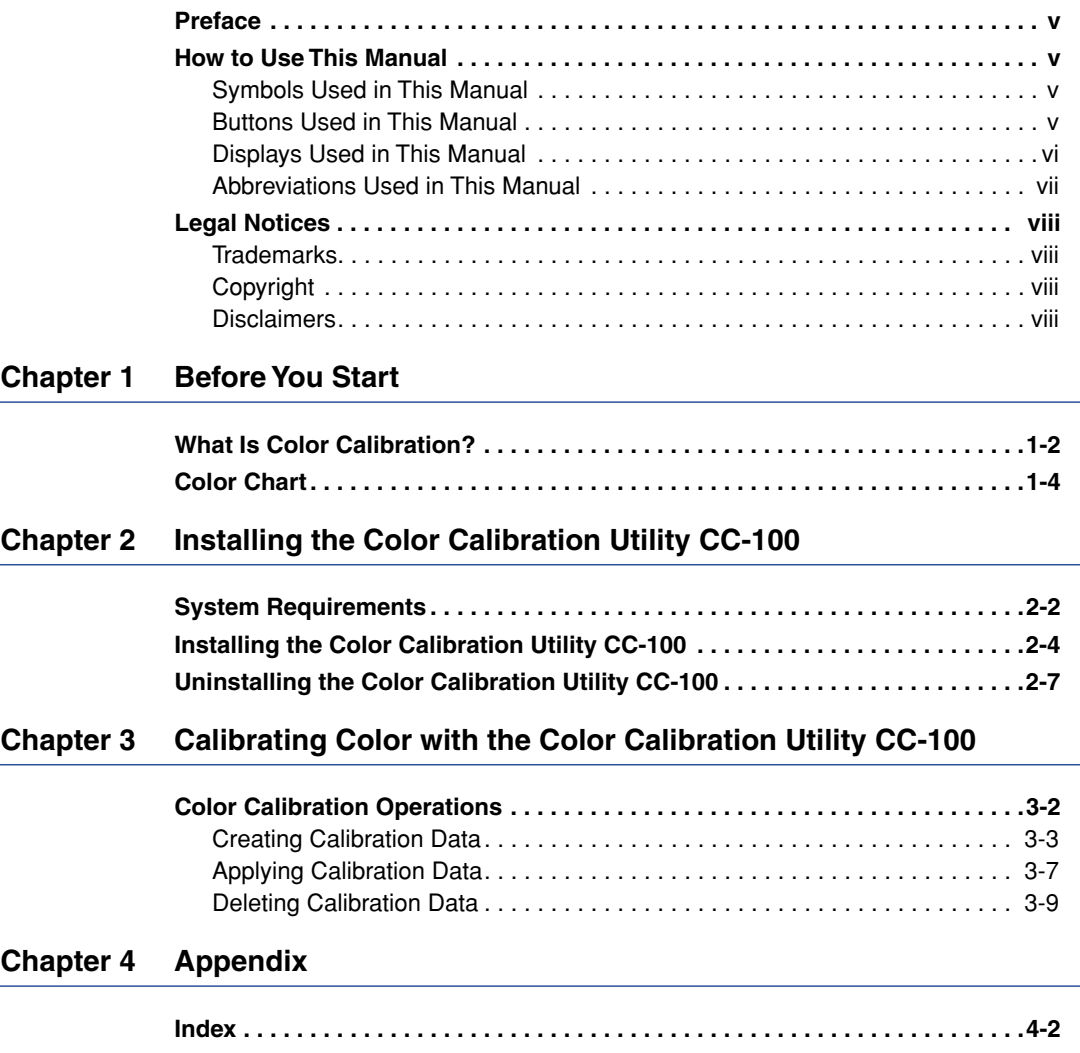

### **Preface**

<span id="page-6-0"></span>Thank you for purchasing this Canon product. Please read this manual thoroughly before operating the product in order to familiarize yourself with its capabilities, and to make the most of its many functions. After reading this manual, store it in a safe place for future reference.

### <span id="page-6-1"></span>**How to Use This Manual**

#### <span id="page-6-2"></span>**Symbols Used in This Manual**

The following symbols are used in this manual to explain procedures, restrictions, handling precautions, and instructions that should be observed for safety.

- IMPORTANT Indicates operational requirements and restrictions. Be sure to read these items carefully in order to operate the product correctly, and to avoid damage to the product.
- $\mathcal{D}$  NOTE Indicates a clarification of an operation, or contains additional explanations for a procedure. Reading these notes is highly recommended.

#### <span id="page-6-3"></span>**Buttons Used in This Manual**

The following button names are a few examples of how buttons to be clicked are expressed in this manual:

Buttons on Computer Operation Screens: [Button Name]

Examples: [Yes]

[Next]

#### <span id="page-7-0"></span>**Displays Used in This Manual**

Screen shots of computer operation screens used in this manual may differ from the ones you actually see, depending on the operating system and the model or options that come with your machine. (All screen shots in this manual were taken from Windows 2000.)

The buttons that you should click are marked with a  $\Box$ , as shown below.

When multiple buttons can be clicked, they are highlighted and mentioned in the order in which they should be clicked.

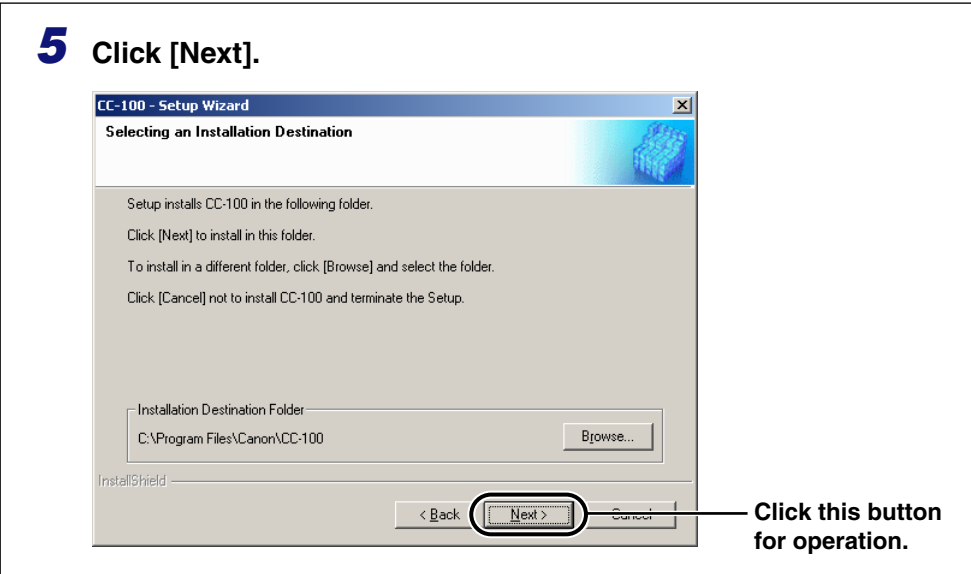

### <span id="page-8-0"></span>**Abbreviations Used in This Manual**

In this manual, product names and model names are abbreviated as follows:

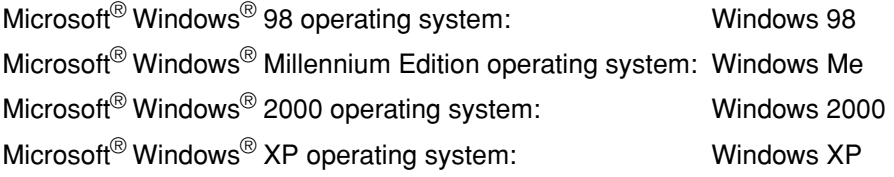

### <span id="page-9-0"></span>**Legal Notices**

#### <span id="page-9-1"></span>**Trademarks**

Canon and the Canon logo are trademarks of Canon Inc.

Intel® and Pentium® are trademarks of Intel Corporation or its subsidiaries in the United States and other countries.

Microsoft, the Windows logo, and Windows are registered trademarks of Microsoft Corporation in the United States and other countries.

Other product and company names herein may be the trademarks of their respective owners.

#### <span id="page-9-2"></span>**Copyright**

Copyright 2005 by Canon Inc. All rights reserved.

No part of this publication may be reproduced or transmitted in any form or by any means, electronic or mechanical, including photocopying and recording, or by any information storage or retrieval system without the prior written permission of Canon Inc.

#### <span id="page-9-3"></span>**Disclaimers**

The information in this document is subject to change without notice.

CANON INC. MAKES NO WARRANTY OF ANY KIND WITH REGARD TO THIS MATERIAL, EITHER EXPRESS OR IMPLIED, EXCEPT AS PROVIDED HEREIN, INCLUDING WITHOUT LIMITATION, THEREOF, WARRANTIES AS TO MARKETABILITY, MERCHANTABILITY, FITNESS FOR A PARTICULAR PURPOSE OF USE OR AGAINST INFRINGEMENT OF ANY PATENT. CANON INC. SHALL NOT BE LIABLE FOR ANY DIRECT, INCIDENTAL, OR CONSEQUENTIAL DAMAGES OF ANY NATURE, OR LOSSES OR EXPENSES RESULTING FROM THE USE OF THIS MATERIAL.

# <span id="page-10-1"></span><span id="page-10-0"></span>**CHAPTER Before You Start**

This chapter outlines the features of the Color Calibration Utility CC-100 and describes the color calibration function.

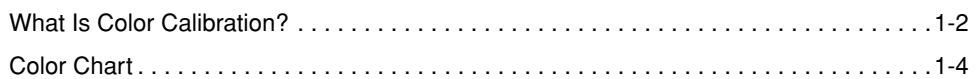

### <span id="page-11-6"></span><span id="page-11-0"></span>**What Is Color Calibration?**

<span id="page-11-5"></span><span id="page-11-4"></span><span id="page-11-3"></span>A printer's output characteristics vary from those set at its design due to local conditions, including temperature, humidity, and other miscellaneous factors. The Color Calibration Utility CC-100 restores the printer's output characteristics to its original design specifications by adjusting the characteristics of each color (CMYK). These characteristics, which are defined as the relationship between input values and output densities, are reset according to a Target Curve. Color calibration is achieved by calculating the calibration data and applying the calibration data to the printer. Calibration data is composed of the calibration curves for each color (CMYK).

<span id="page-11-2"></span>The Color Calibration Utility CC-100 first prints the color chart from the printer. Then the current output density of each color in each grade is measured as the scanner scans the printed chart. In this way, the calibration curves for each color are calculated from the measured characteristics of the current printer and the target curves for the printer. Upon being sent to the printer, a print job's printing image data is transformed using the calibration curves for each color (CMYK). The resulting output density in an ideal setting is thus a combination of the calibration curve and the current unadjusted characteristics curve. By matching these calculated output densities to the target curves, the original printer characteristics are restored.

#### <span id="page-11-1"></span>**Calibration Process Model**

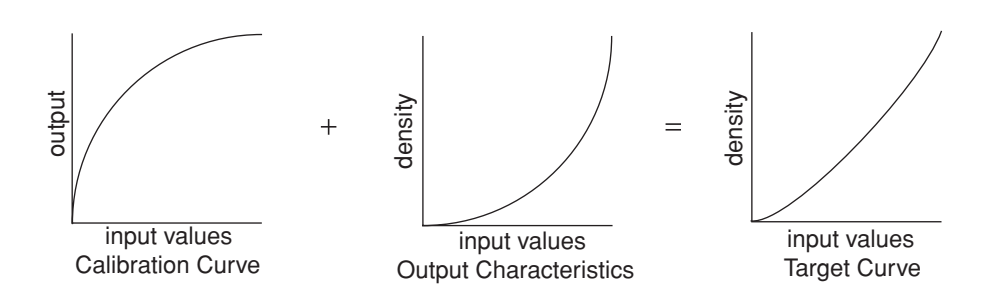

**1**

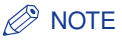

- It is recommended that you perform color calibration on the printer every day before the first printing.
- Technical terms used in this guide and their explanations are listed below:
	- Calibration Data: This data is composed of the calibration curves for each color (CMYK).
	- Calibration Curve: This curve has a function which is used to transform the gradation of each color (CMYK).
	- Printer's Characteristics of Density: This is a function which shows the relationship between input value and output density of the printer for each color (CMYK). Upon application of the calibration data to the printer, the printer's characteristics of density become a combination of the calibration curve and the current, unadjusted characteristics curve.
	- Target Curve: This curve has the original characteristics of density for your printer for each color (CMYK).

### <span id="page-13-1"></span><span id="page-13-0"></span>**Color Chart**

Color charts are output from the printer you want to calibrate, and used to measure the densities of each color (CMYK). The printer's output characteristics of each color (CMYK) can be calculated by measuring the densities of colors actually printed by the printer against the color values sent to the printer.

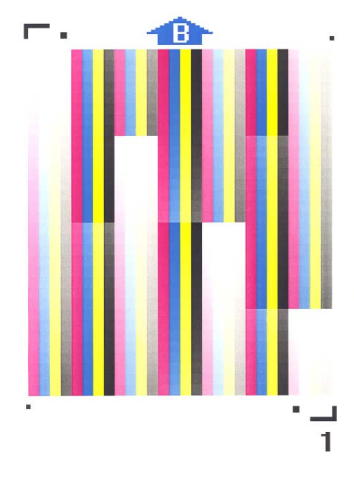

**Example of a Color Chart**

## <span id="page-14-1"></span><span id="page-14-0"></span>**2 Installing the Color Calibration Utility CC-100**

# **CHAPTER**

This chapter describes how to install and uninstall the Color Calibration Utility CC-100.

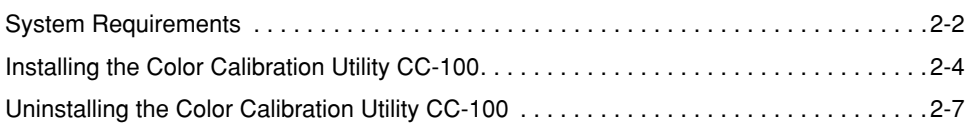

### <span id="page-15-1"></span><span id="page-15-0"></span>**System Requirements**

The Color Calibration Utility CC-100 has been designed to work with the following system environments:

#### <span id="page-15-2"></span>■ **Computer**

- $\cdot$  OS
	- Microsoft Windows 98/Me
	- Microsoft Windows 2000 Server/Professional
	- Microsoft Windows XP Professional/Home Edition
- CPU
	- Intel Pentium CPU 100 MHz or higher
- Memory
	- 32 MB or higher
- Hard Disk Drive
	- At least 10 MB free space (while operating)

#### <span id="page-15-3"></span>■ **Printer**

- Compatible Printers
	- Color imageRUNNER C3220 Base Printer model
	- Color imageRUNNER C3200 Base Printer model
- Interface
	- Ethernet

#### <span id="page-15-4"></span>■ **Scanner**

- Compatible Scanners
	- CanoScan 3200F
	- CanoScan 3000F
	- CanoScan LiDE60
	- CanoScan LiDE35
- Scanner Drivers
	- TWAIN-compatible drivers, and WIA drivers with a TWAIN compatible mode

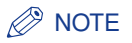

- The Color Calibration Utility CC-100 supports the Color imageRUNNER series Base Printer model only. If you are using the Color imageRUNNER series Copier model, please use the printer's color calibration (Automatic Gradation Adjustment) function.
- The Color imageRUNNER series requires an Ethernet interface and cannot accept a USB connection for the Color Calibration Utility CC-100.
- You should use only the scanner listed above. If you use other scanners, you may not be able to perform color calibration correctly.

### <span id="page-17-1"></span><span id="page-17-0"></span>**Installing the Color Calibration Utility CC-100**

To install the Color Calibration Utility CC-100, follow the procedure below.

#### IMPORTANT

- For Windows 2000/XP, log on as Administrator when you start your computer.
- Before installation, close all applications.

#### *1* **Double-click [Setup.exe].**

The installation wizard starts and the Welcome screen is displayed.

#### *2* **Click [Next].**

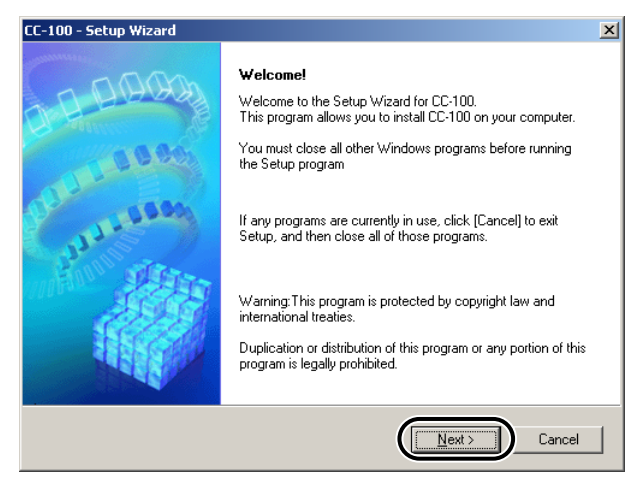

### **3 Read the agreement** → click [Yes].

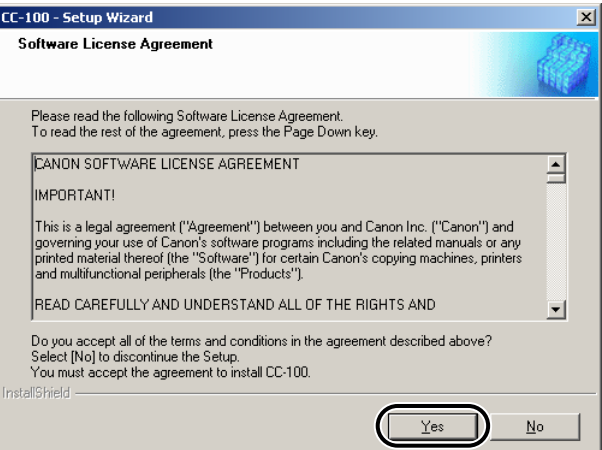

#### **4** Read the Readme file  $\rightarrow$  click [Next].

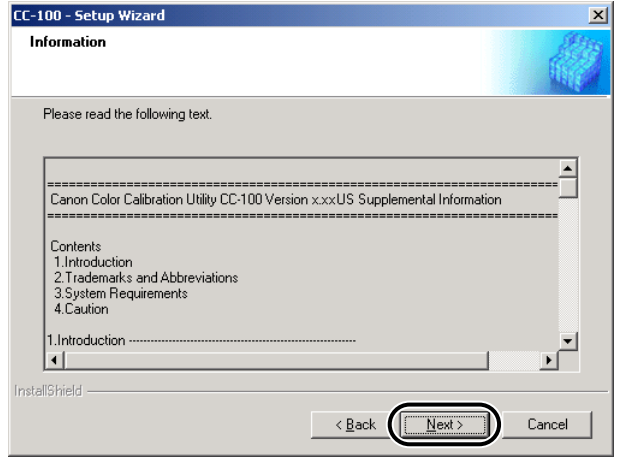

**2-6** Installing the Color Calibration Utility CC-100

Installing the Color Calibration Utility CC-100 Installing the Color Calibration Utility CC-100

#### *5* **Click [Next].**

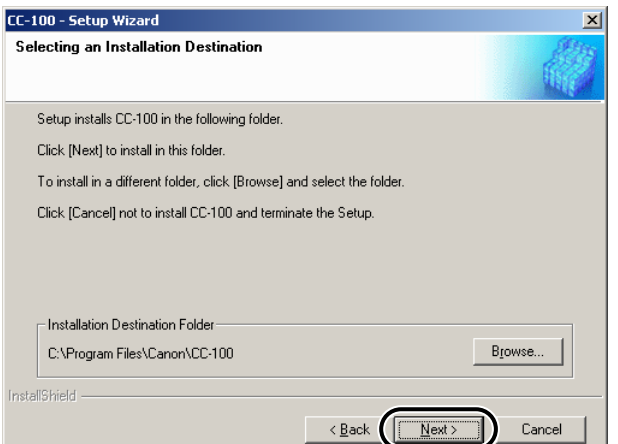

Installation starts.

#### $\oslash$  NOTE

To specify a different folder for installing, click [Browse]  $\rightarrow$  specify the folder.

#### *6* **When the message <Setup Complete> is displayed, click [Exit].**

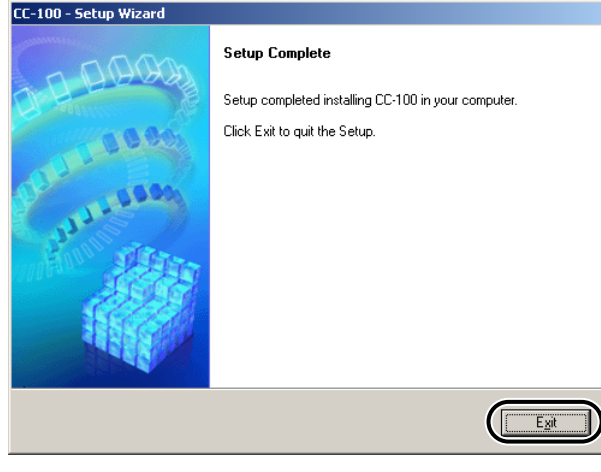

Installation is complete.

### <span id="page-20-1"></span><span id="page-20-0"></span>**Uninstalling the Color Calibration Utility CC-100**

To uninstall the Color Calibration Utility CC-100, follow the procedure below.

#### $\mathbb{Z}^9$  NOTE

The button names and procedure may differ depending on the operating system you are using.

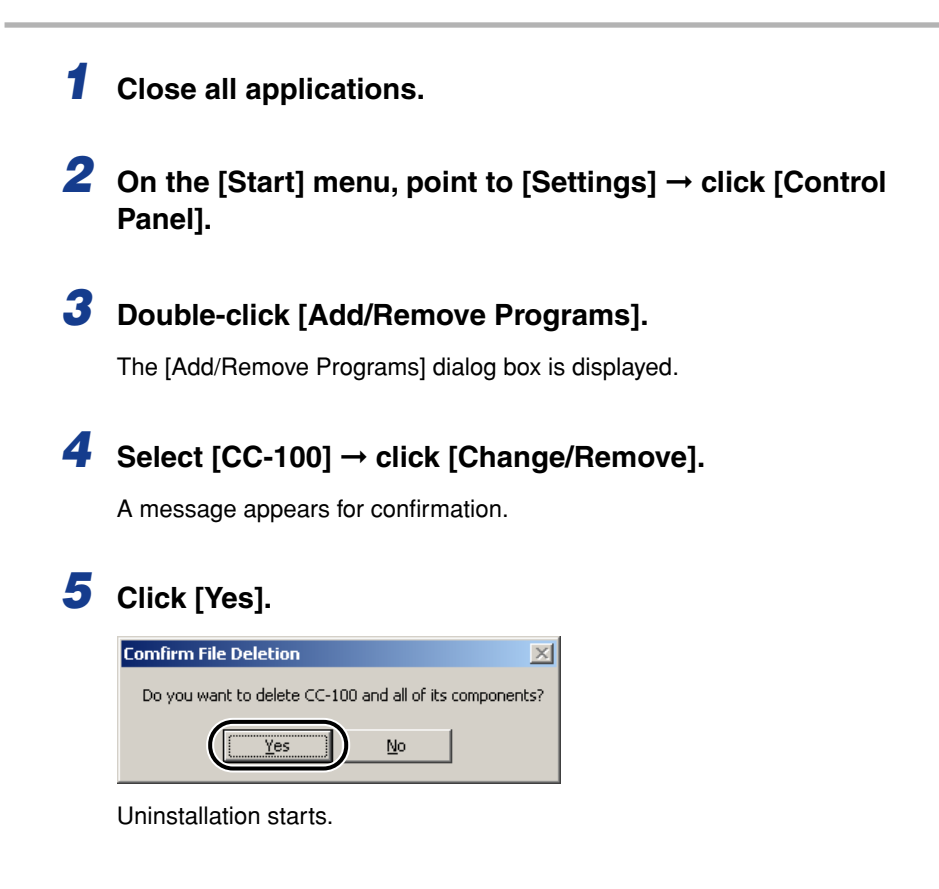

#### *6* **When the message <Uninstallation is completed.> is displayed, click [Exit].**

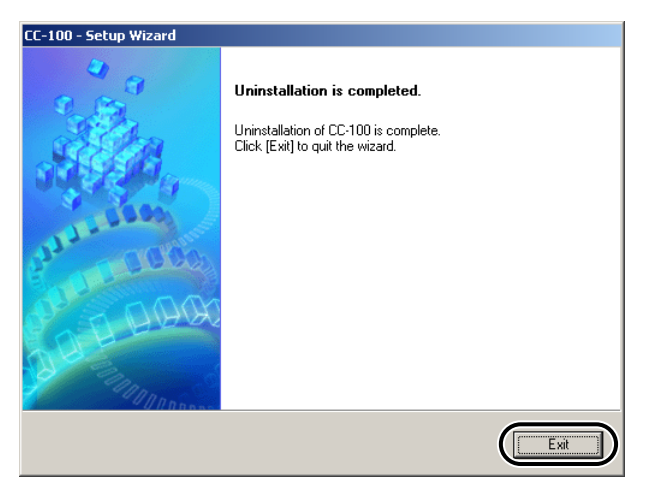

# <span id="page-22-1"></span><span id="page-22-0"></span>**3 Calibrating Color with the Color Calibration Utility CC-100**

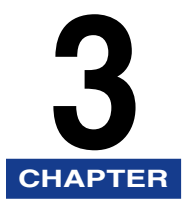

This chapter describes how to perform color calibration operations, including creating, applying, and deleting calibration data.

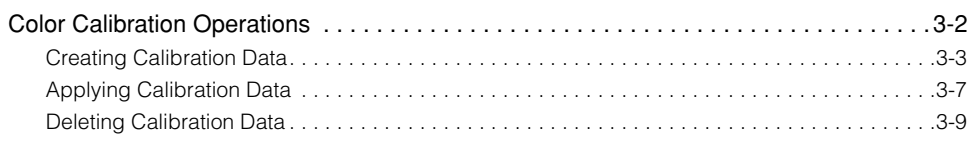

### <span id="page-23-2"></span><span id="page-23-0"></span>**Color Calibration Operations**

The Color Calibration Utility CC-100 enables you to perform the following three operations. In general, you should select [New Calibration Data] to perform calibration. It is recommended that you perform color calibration on the printer every day before the first printing.

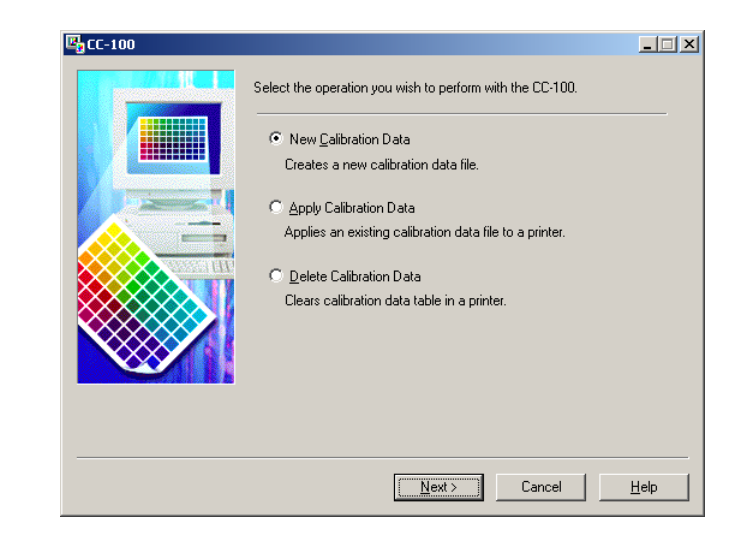

<span id="page-23-6"></span><span id="page-23-5"></span><span id="page-23-4"></span><span id="page-23-3"></span><span id="page-23-1"></span>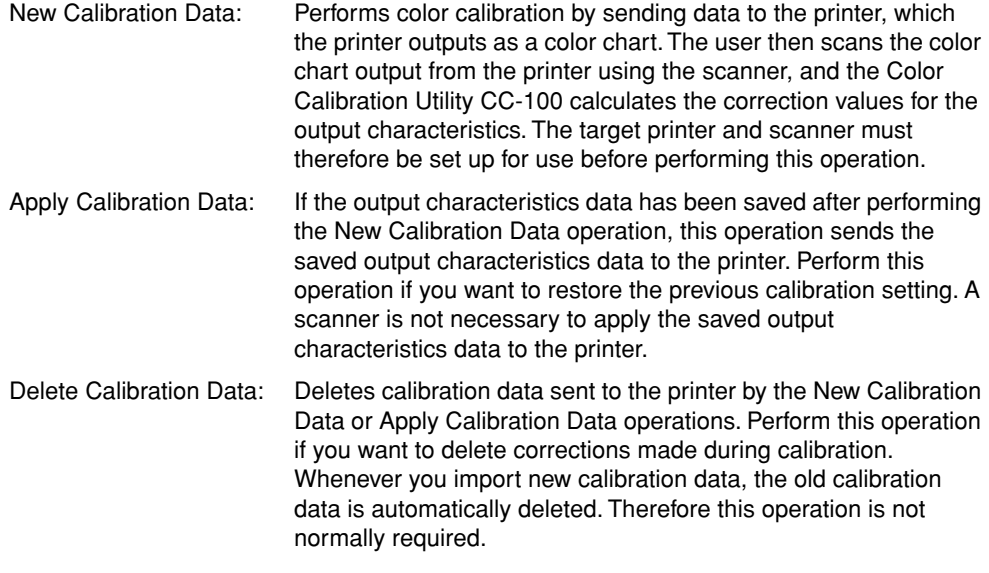

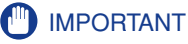

<span id="page-24-1"></span>If you are performing large print runs, printed colors may gradually change. If changes in printed colors are found, recalibration is required. Colors should maintain their accuracy for up to 500 sheets (LTR or A4) before requiring recalibration with the Color Calibration Utility CC-100.

#### <span id="page-24-0"></span>**Creating Calibration Data**

You can create new calibration data by following the procedure below.

**1** On the [Start] menu, point to [Programs] → [Canon CC-100] → **click [CC-100].**

#### IMPORTANT

If an error message is displayed, color calibration cannot be performed. Check that the printer and scanner are turned ON and confirm that all the required drivers are installed, then perform step 1 again.

#### **2 Select [New Calibration Data] → click [Next].**

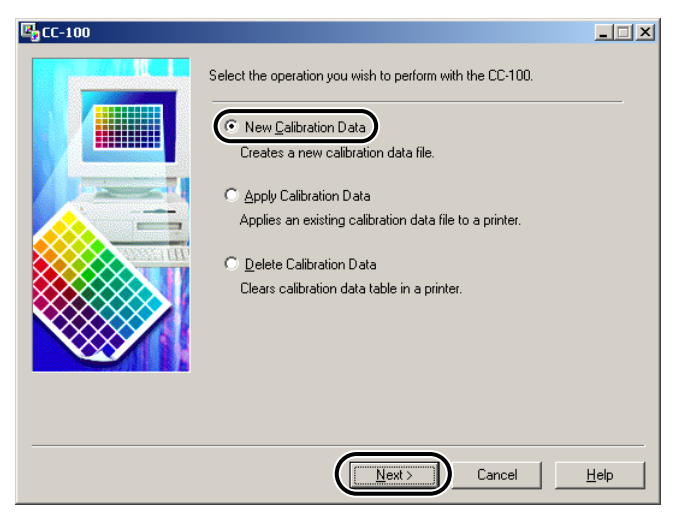

#### **3** Select the printer that you want to apply calibration to → select the paper type → click [Next].

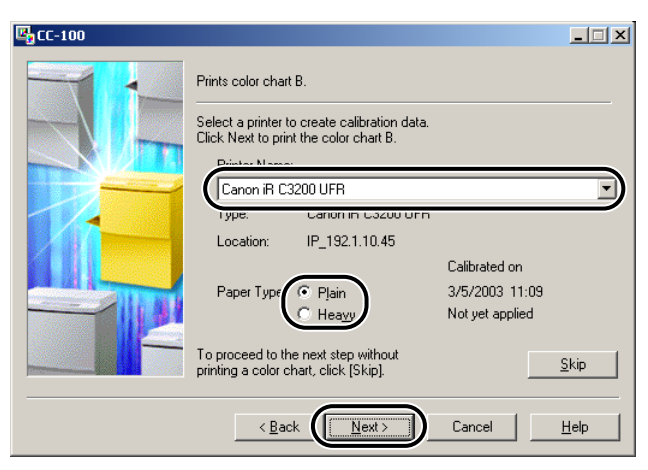

Three color charts are printed out.

#### *<u>* NOTE</u>

Printer names of printer drivers previously installed appear automatically in the Printer Name drop-down list box. If the printer name does not appear, check the connection to the printer, and also check that the printer driver is installed.

#### **4** Select the scanner name  $\rightarrow$  click [Next].

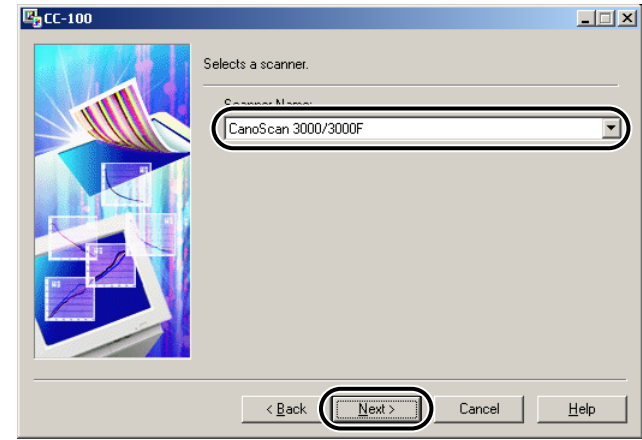

#### *<sup><sup>***</sup>**</sup> NOTE

Scanner names of scanner drivers previously installed appear automatically in the Scanner Name drop-down list box. If the scanner name does not appear, check the connection to the scanner, and also check that the scanner driver is installed.

#### *5* **Place the first color chart printed out in step 3 on the scanner**  ➞ **click [Next].**

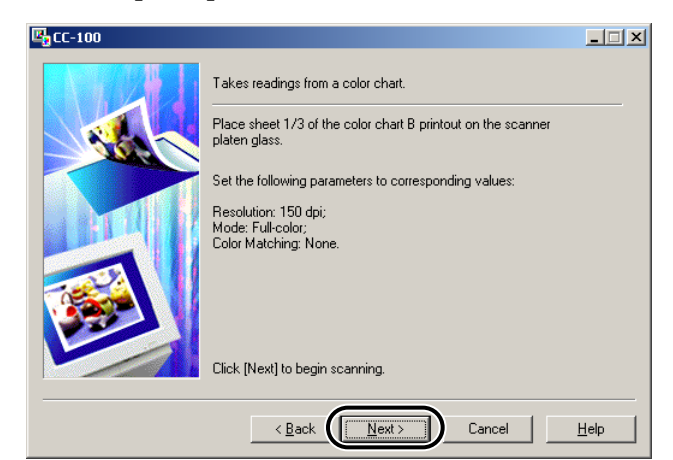

#### *6* **Follow the instructions displayed on the scanner driver screen to scan.**

Display [Advanced Mode] to make the settings as below on the scanner driver screen and then click [Scan].

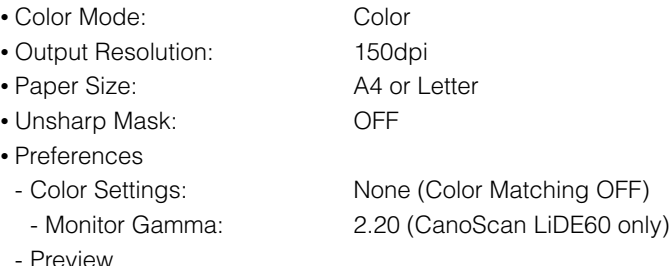

- Cropping: None or OFF
- Scan
	- Remove the white borders: OFF (for CanoScan 3200F, 3000F, LiDE35)

#### **IMPORTANT**

Before scanning the first color chart, perform calibration on the scanner.

#### $\mathscr{D}$  NOTE

For instructions on how to scan, refer to the instruction manual supplied with your scanner.

#### *7* **For scanning the second and third color charts, repeat steps 5 and 6 with each chart.**

### *8* **Click [Next].**

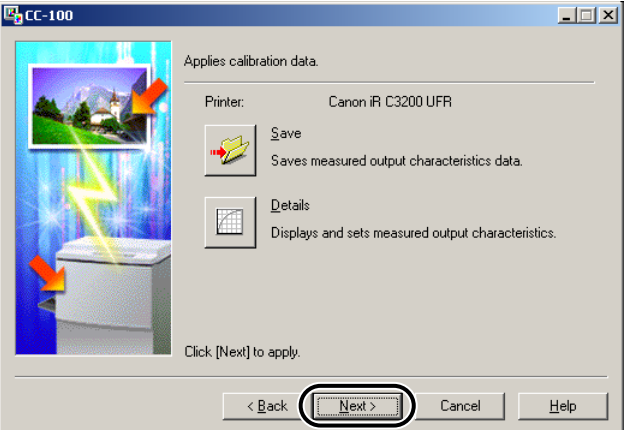

The calibration data is transferred and applied to the printer.

#### **NOTE**

- You can save the output characteristics data file on the computer by clicking [Save]. The saved file can be reapplied to the printer by selecting [Apply Calibration Data]. For details, [see "Applying Calibration Data," on p. 3-7](#page-28-0).
- You can view the output characteristics data in detail by clicking [Details].

#### *9* **When the process result screen is displayed, click [Exit].**

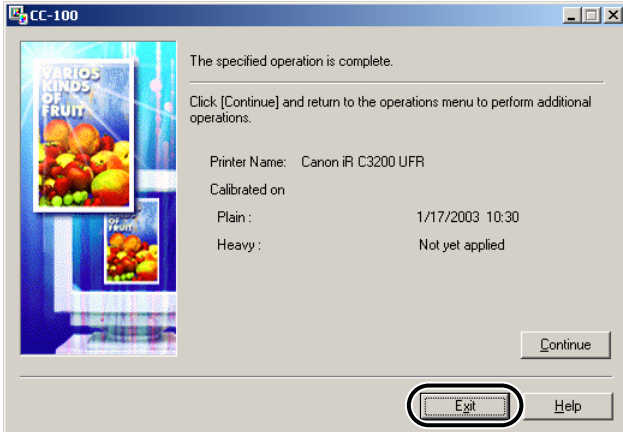

The Color Calibration Utility CC-100 closes and the color calibration process is complete.

#### $\oslash$  NOTE

To return to the initial screen, click [Continue].

#### <span id="page-28-0"></span>**Applying Calibration Data**

<span id="page-28-1"></span>If output characteristics data has been saved after performing the New Calibration Data operation, this mode enables you to apply the saved output characteristics data to the printer.

#### *R* NOTE

The color balance of the printer may be affected by environmental factors, such as temperature and humidity, at the time of turning ON the printer. Therefore, it is recommended that you perform color calibration with [New Calibration Data] every time the printer is turned ON.

#### **1** On the [Start] menu, point to [Programs] → [Canon CC-100] → **click [CC-100].**

#### *R* NOTE

Previously saved output characteristics data can be applied to the printer even if the scanner is not available. Therefore, if a message concerning scanner connection or a scanner driver error is displayed, you can continue this operation by clicking [OK].

#### *2* **Select [Apply Calibration Data]** ➞ **click [Next].**

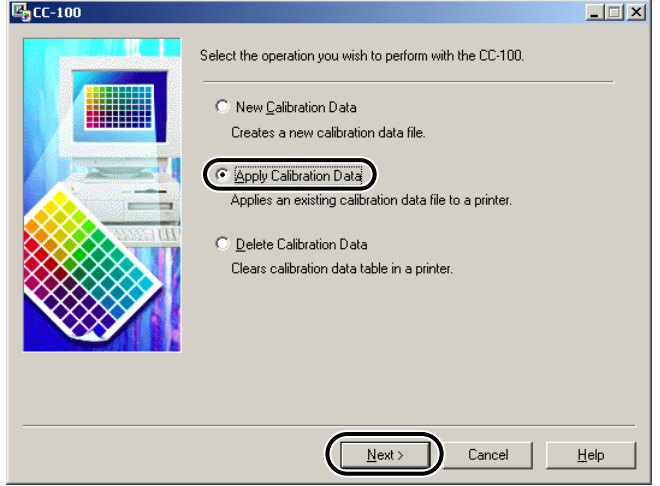

#### **3** Select the printer that you want to apply calibration data to → select the output characteristics data file → click [Next].

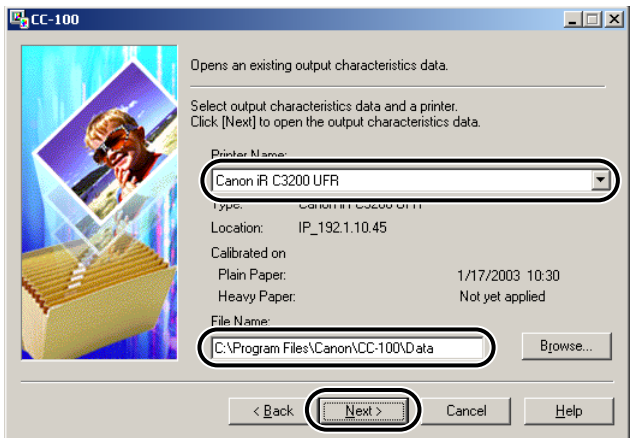

#### *<u>* NOTE</u>

Printer names of printer drivers previously installed appear automatically in the Printer Name drop-down list box. If the printer name does not appear, check the connection to the printer, and also check that the printer driver is installed.

#### *4* **Click [Next].**

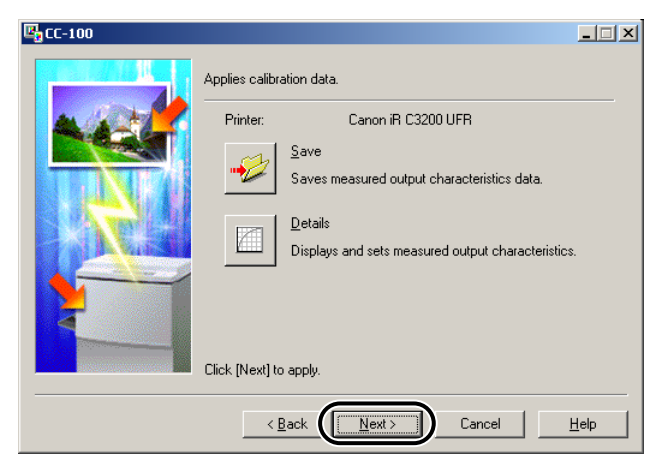

The calibration data is transferred and applied to the printer.

#### *<u>* NOTE</u>

You can view the output characteristics data in detail by clicking [Details].

### *5* **When the process result screen is displayed, click [Exit].**

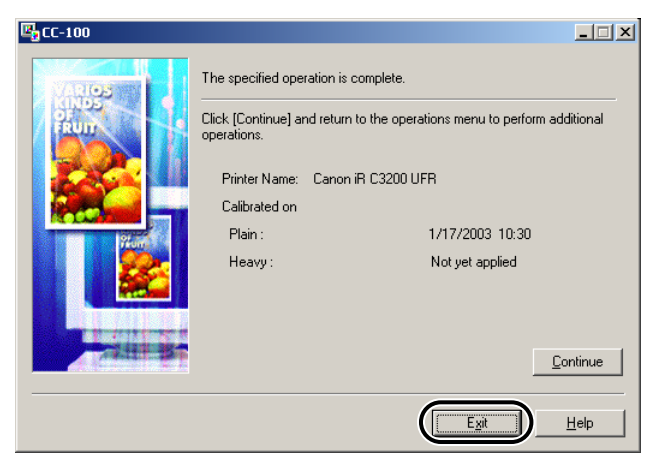

The Color Calibration Utility CC-100 closes and the color calibration process is complete.

#### $\mathscr{D}$  NOTE

<span id="page-30-1"></span>To return to the initial screen, click [Continue].

#### <span id="page-30-0"></span>**Deleting Calibration Data**

You can delete the calibration data after it has been applied to the printer, thus removing the color calibration settings from the printer.

#### **1** On the [Start] menu, point to [Programs] → [Canon CC-100] → **click [CC-100].**

#### $\mathscr{D}$  NOTE

You can delete calibration data after its application to the printer, even if the scanner is not available. Therefore, if a message concerning scanner connection or a scanner driver error is displayed, you can continue this operation by clicking [OK].

#### 2 **Select [Delete Calibration Data] → click [Next].**

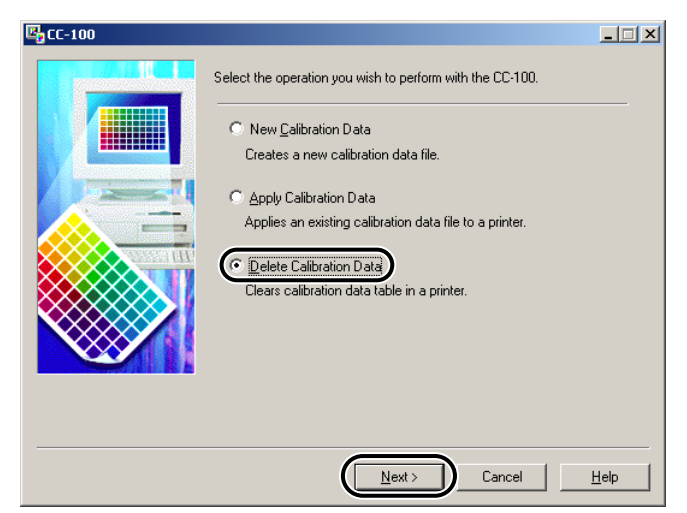

*3* **Select the printer that you want to remove the calibration data**  from  $\rightarrow$  click [Next].

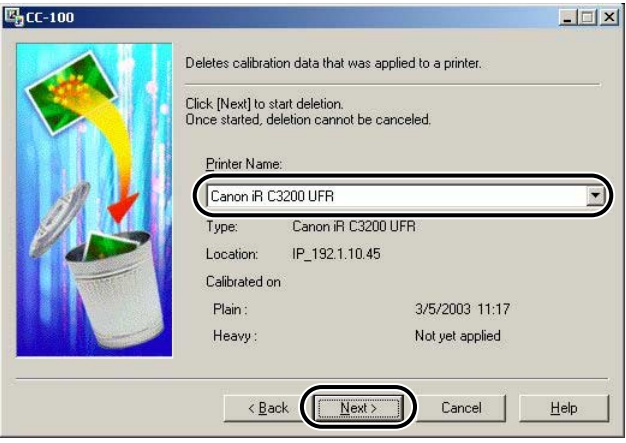

The color calibration data is deleted from the printer.

#### *<u></u>* NOTE

Printer names of printer drivers previously installed appear automatically in the Printer Name drop-down list box. If the printer name does not appear, check the connection to the printer, and also check that the printer driver is installed.

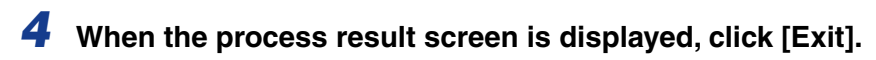

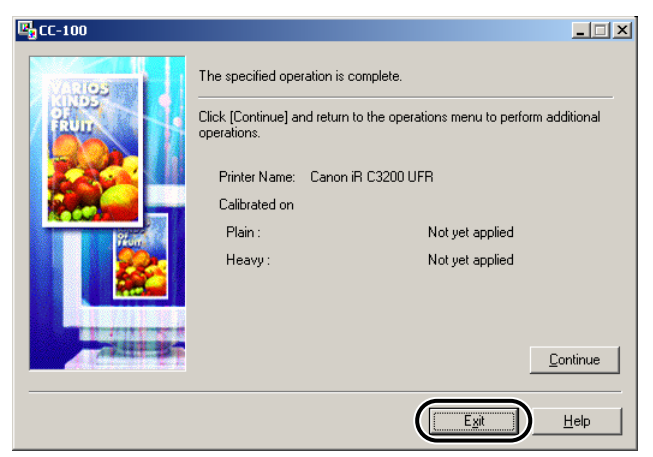

The Color Calibration Utility CC-100 closes.

#### **NOTE**

To return to the initial screen, click [Continue].

<span id="page-34-1"></span><span id="page-34-0"></span>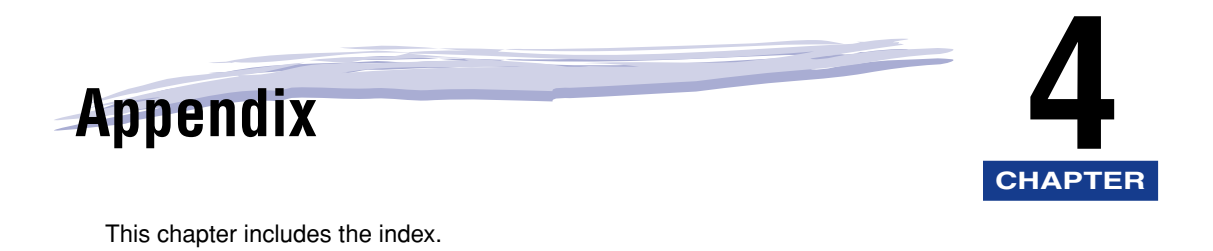

[Index . . . . . . . . . . . . . . . . . . . . . . . . . . . . . . . . . . . . . . . . . . . . . . . . . . . . . . . . . . . . . . . . .4-2](#page-35-1)

# <span id="page-35-1"></span><span id="page-35-0"></span>**Index**

### **A**

[Apply Calibration Data, 3-2](#page-23-1) [Applying calibration data, 3-7](#page-28-1)

### **C**

Appendix **4**

[Calibration curve, 1-2](#page-11-1) [Calibration data, 1-2](#page-11-2) [Applying, 3-7](#page-28-1) [Creating, 3-3](#page-24-1) [Deleting, 3-9](#page-30-1) [Color calibrating operation, 3-2](#page-23-2) [Apply Calibration Data, 3-2](#page-23-1) [Delete Calibration Data, 3-2](#page-23-3) [New Calibration Data, 3-2](#page-23-4) [Color calibration, 1-2](#page-11-3) [Color chart, 1-4](#page-13-1)[, 3-2](#page-23-5) [Creating calibration data, 3-3](#page-24-1)

#### **D**

[Delete Calibration Data, 3-2](#page-23-3) [Deleting calibration data, 3-9](#page-30-1)

#### **I**

[Installing Color Calibration Utility CC-100, 2-4](#page-17-1)

#### **N**

[New Calibration Data, 3-2](#page-23-4)

### **O**

[Output characteristics, 1-2](#page-11-4)[, 3-2](#page-23-6)

#### **S**

[System requirements, 2-2](#page-15-1) [Computer, 2-2](#page-15-2) [Printer, 2-2](#page-15-3) [Scanner, 2-2](#page-15-4)

#### **T**

[Target curve, 1-2](#page-11-5)

### **U**

[Uninstalling Color Calibration Utility CC-100, 2-7](#page-20-1)

#### **W**

[What is color calibration?, 1-2](#page-11-6)

### Canon

**CANON INC.** 30-2, Shimomaruko 3-chome, Ohta-ku, Tokyo 146-8501, Japan **CANON U.S.A., INC.** One Canon Plaza, Lake Success, NY 11042, U.S.A. **CANON CANADA INC.** 6390 Dixie Road Mississauga, Ontario L5T 1P7, Canada **CANON EUROPA N.V.** Bovenkerkerweg 59-61 1185 XB Amstelveen, The Netherlands **CANON FRANCE S.A.S.** 17, quai du Président Paul Doumer 92414 Courbevoie Cedex, France **CANON COMMUNICATION & IMAGE FRANCE S.A.S. (Pour les utilisateurs de l'imprimante laser uniquement)** 12, rue de l'Industrie 92414 Courbevoie Cedex, France **CANON (U.K.) LTD.** Woodhatch, Reigate, Surrey, RH2 8BF, United Kingdom **CANON DEUTSCHLAND GmbH** Europark Fichtenhain A10, 47807 Krefeld, Germany **CANON ITALIA S.p.A.** Via Milano, 8 20097 San Donato Milanese (MI) Italy **CANON LATIN AMERICA, INC.** 703 Waterford Way Suite 400 Miami, Florida 33126 U.S.A. **CANON AUSTRALIA PTY. LTD** 1 Thomas Holt Drive, North Ryde, Sydney, N.S.W. 2113, Australia **CANON CHINA CO., LTD** 15F, North Tower, Beijing Kerry Centre, 1 Guang Hua Road, Chao Yang District, 100020, Beijing, China **CANON SINGAPORE PTE. LTD.** 1 HarbourFront Avenue #04-01 Keppel Bay Tower, Singapore 098632 **CANON HONGKONG CO., LTD** 19/F., The Metropolis Tower, 10 Metropolis Drive, Hunghom, Kowloon, Hong Kong